## *My***Disclosures Technical User Guide** *For Forms in* **Review Complete: Preparing Correspondence** *status*

A disclosure form has the status "**Review Complete: Preparing Correspondence**" when a Primary Supervisor selects "Approve with Comment" when submitting their review. To finalize the review of forms in this state, additional steps by the Primary Supervisor in the Supervisor Center are required.

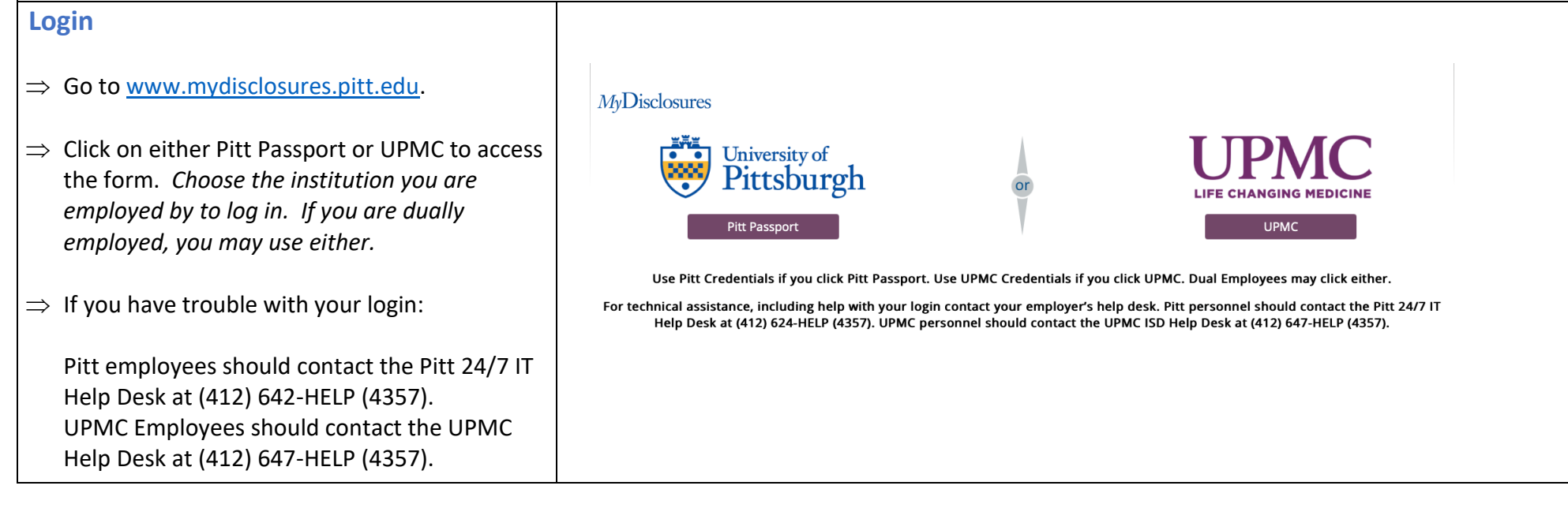

**Forms listed as "Review Complete: Preparing Correspondence"**  Supervisor My Inbox **Disclosures** Center All forms listed with a state of "Review Complete: Subscribe <sup>O</sup> Help Preparing Correspondence" are not yet final. They **Supervisor Center** will appear in your **Supervisor Center** under the **SUPERVISOR GUIDANCE Action Items** In Process Items Reviewed Items Secondary Supervisor Items **Action Items** tab**.**  Step-by-Step Guides Action Items- All items in this section require your review. to Submitting Reviews To finalize disclosures in this state, first click on 1. Disclosures in "Department Review" must be reviewed individually Supervisor Guidance 2. Disclosures in "No Interests Disclosed" can be batch reviewed. the form in the "**Review Complete: Preparing**  Supervisor Training **Correspondence**" state from the list. Select All Batchable Items: Guidance for Disclosers Filter by **O** ID Enter text to search for  $\alpha$ + Add Filter St Clear All Request to Add or Remove a Mandatory Secondary **Date** Primary Batch  $\mathbf{ID}$  $\triangle$  Name Discloser Modified Supervisor Supervisor(s) Approve? **Annual Disclosure** Review Complete:  $3/23/1$  $021$ itt Pitt **Not** DC00048332 Certification for COI Preparing DeptChair Supervisor  $1:51$ Eligible Discloser 2021 Correspondence 1 items 25 / page **My Disclosures Help Center** Reports **Submitting your Review**  eview Complete After you click on the form, you will be taken to Type: Annual Certification | ID: DC00048332 Discloser: COI Discloser | Supervisor: Pitt DeptChair the discloser's summary page. You will have a **prrespondence NEXT STEPS** Draft **Under Mgmt Plan** Complete menu of options on the left. Click **Prepare and View Disclosures Send Correspondence. Secondary Reviews** Printer Moreion The secondary review(s) must be completed before the Primary Supervisor review can be finalized. Primary Supervisor can contact the secondary reviewer by using the "Notify Secondary Reviewers" activity on the left. *A* Prepare and Send Correspondence Reqd Accepted Comments Docs Person View Pitt Supervisor yes yes Reviews **A** Notify Secondary Reviewers History Disclosures Private Review Information Summary **& Reassign Primary** Supervisor Your COI disclosure has been submitted and is currently under review. Management plan: Snapshot: Date 3/23/2021 submitted

When you click this option, a new window will open with a draft of the email that will be sent to the discloser. The email will include the comments you added to your supervisor review in MyDisclosures.

## **Instructions**

- This form allows you to create the letter with the decision.
- A default correspondence letter is shown below with information merged in from this disclosure certification. Edit the text of the letter as necessary.

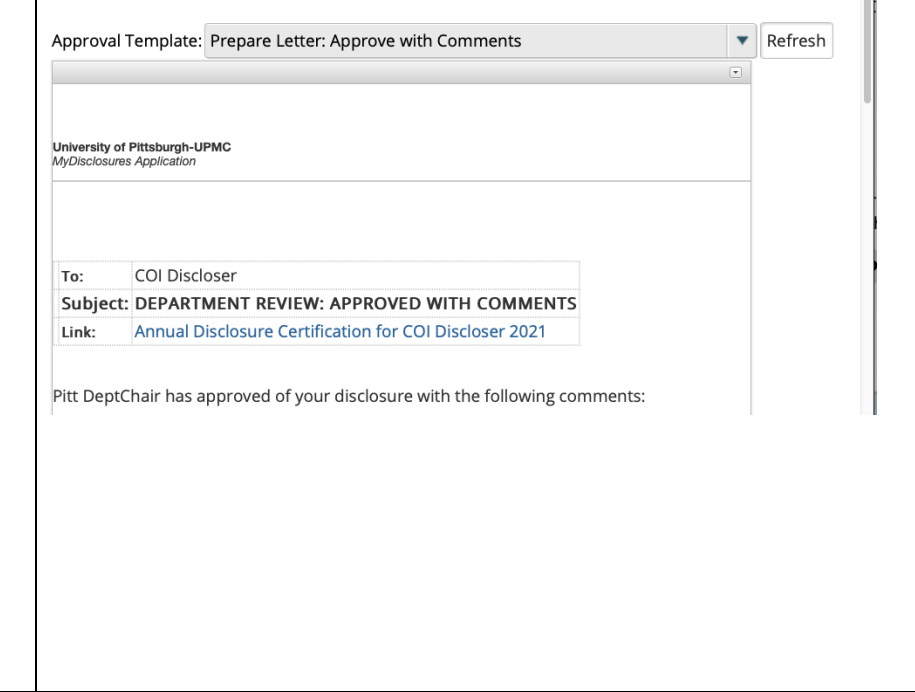

After reviewing the message, scroll down to the bottom of the page.

Under **Correspondence Options** indicate whether you are ready to submit your review to the discloser or if you want to save and return to the activity later.

Once you select the **Complete** option and click **OK**, the form will be routed back to the discloser and your review is complete. The form will now have the Review Complete status.

## **Instructions for Sending Correspondence:**

- . This certification was reviewed and the determination was: Approve with Comments
- Select an option for correspondence below.

## Corres ondence Options:

Clea

- O Sele t "Complete" and Click the OK button to complete the review and send correspondence to the discloser.
- O Seleo "Save for Later" and Click the OK button to save this review for completion at a later time.

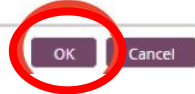